A ページのトップへ)

## 機関コードの確認方法(ながの医療情報Netにログインしている場合)

1.関係者メニュー画面から【機関情報入力】を押下します。

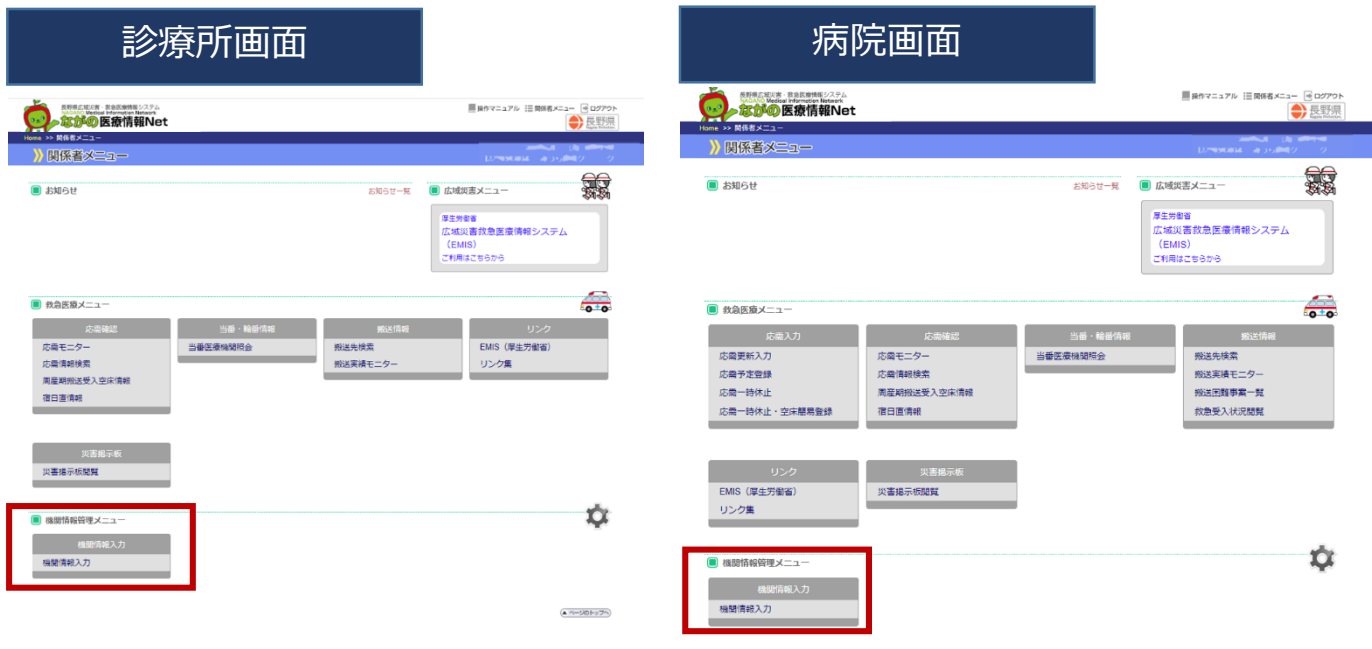

2.【システム情報】を押下します。

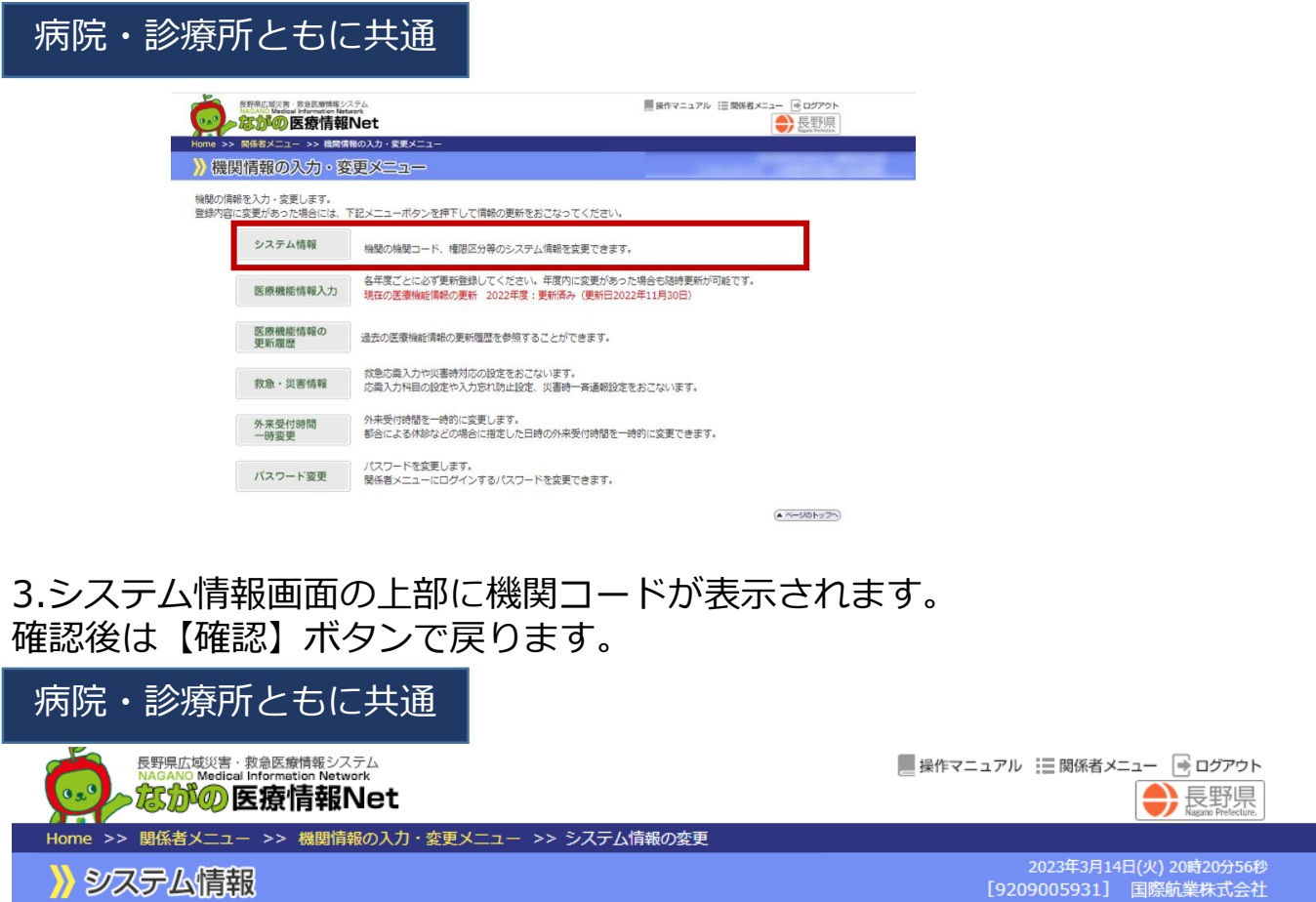

// システム情報

機関の公開区分、休止、廃止等のシステム情報を変更できます。 変更箇所を入力後、「確認」ボタンを押してください。

前回の更新日時: 2021/09/15 11:48

## システム情報

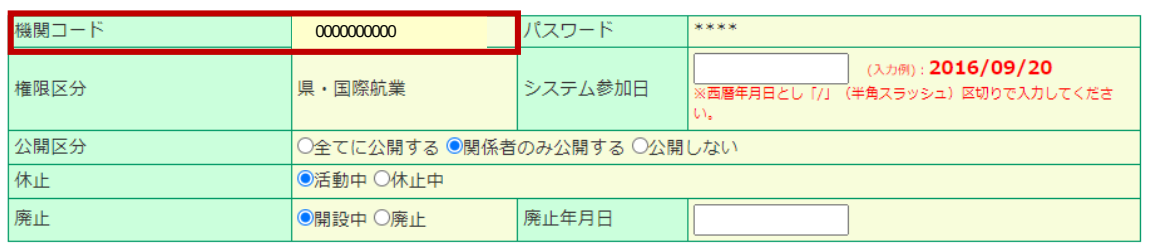

入力された内容でよろしければ、「確認」ボタンを押してください。

※本調査項目に変更がない場合も、「確認」ボタンを押してください。

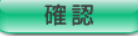